**Technology Services Department** 721 Brewer Drive Monroe, NC 28112 (704) 296-3143

## HOW TO SIGN IN TO STUDENT ZSCALER

Created By: Technology Services

ZScaler is the Web filter that Union County Public Schools is using. Each user will be prompted to log in to the ZScaler web portal when opening their browser for the first time.

\*\*IF the option in Step 3 is selected, then login will only need to be supplied once or whenever the cookies in their browser are cleared.\*\*

- 1. Provide your student UCPS Login Credentials.
	- a. Enter your **[studentID@ucps.k12.nc.us](mailto:studentID@ucps.k12.nc.us)**
	- b. Click **Sign in**

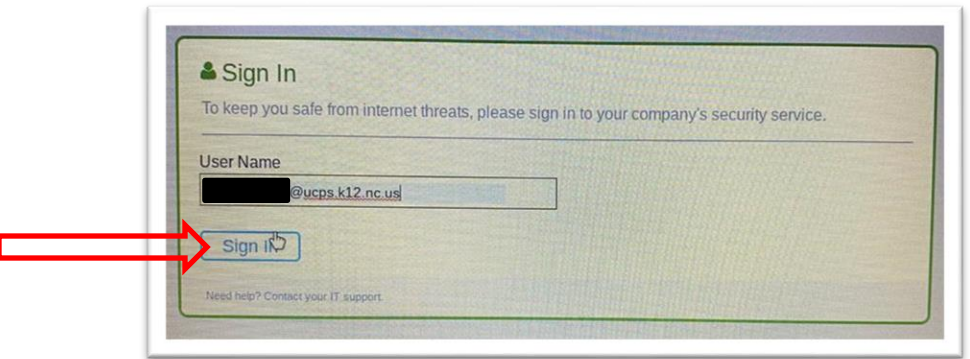

- 2. You will be prompted to authenticate using Microsoft O365.
	- a. Enter your **[studentID@ucps.k12.nc.us](mailto:studentID@ucps.k12.nc.us)**
		- i. Click **Next**
	- b. Enter your **password**

I

i. Click **Sign in**

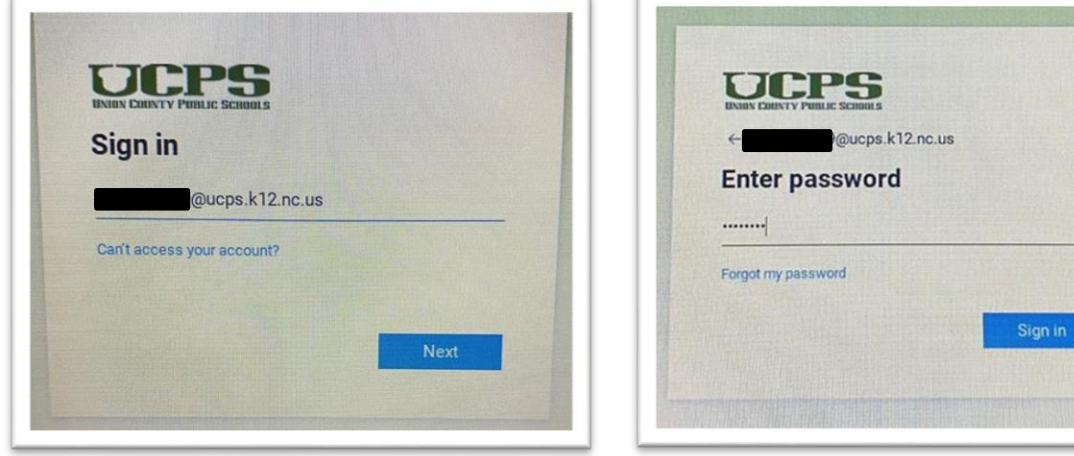

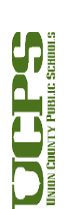

1

**Technology Services Department** 721 Brewer Drive Monroe, NC 28112 (704) 296-3143

- 3. Select **Don't show this again** to save your credentials to the computer. This will keep you signed in to the web filter.
	- a. Click **Yes**

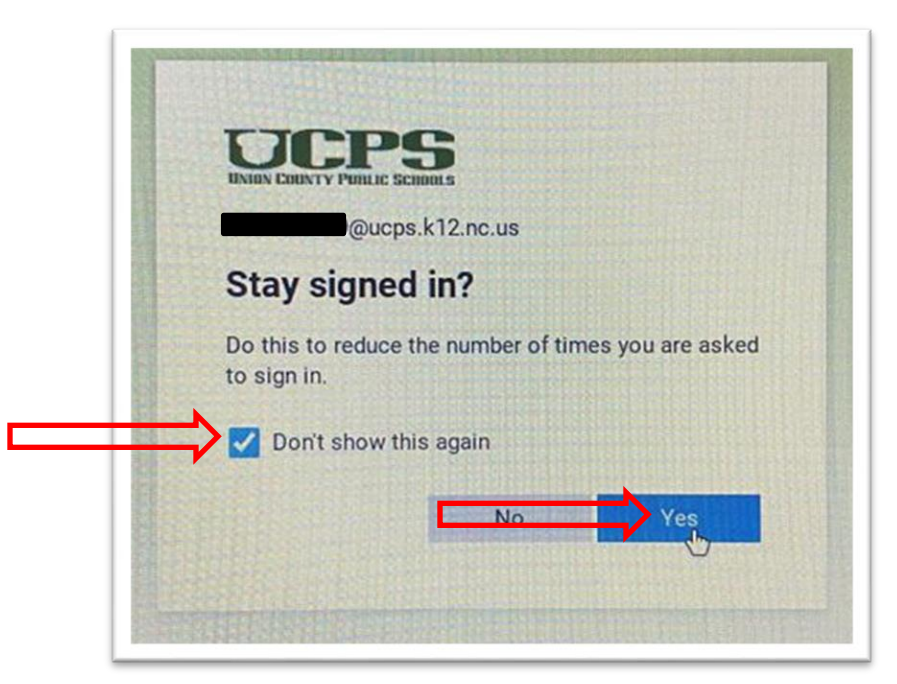

4. You are now authenticated with ZScaler and may browse the internet.

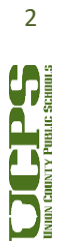